# **準備 プロテクトの種類と確認方法**

福井コンピュータ製品のプロテクトには主に次の5種類があります。 使用する「プロテクト装置」の種類によりセットアップ方法が異なります。

## **プロテクトの種類**

 ネット認証ライセンス(占有) インターネットを利用したプロテクト方式です。 それぞれのパソコンが個別でインターネットを経由して ライセンスを取得し、単独でプログラムを起動・動作 させる仕組みです。

ネット認証

**ネット認証ライセンス証書 (占有)**

 ネット認証ライセンス(LAN) インターネットを利用したプロテクト方式です。 同一ネットワークグループ(LAN)上のサーバーで インターネットを経由してライセンスを取得し、 同一ネットワークグループ内のどのパソコンからも サーバーのライセンス情報を参照してプログラムを 起動させる仕組みです。

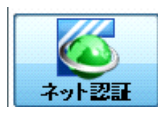

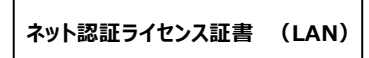

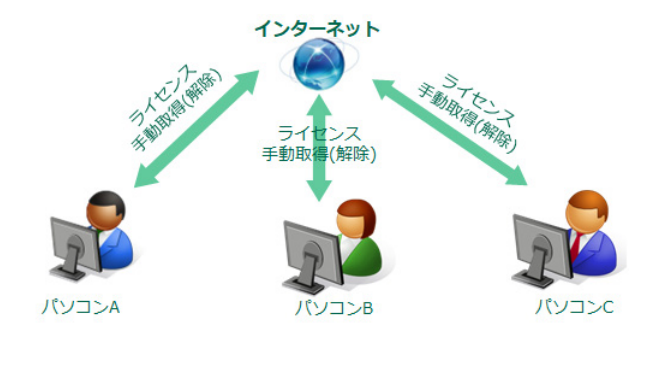

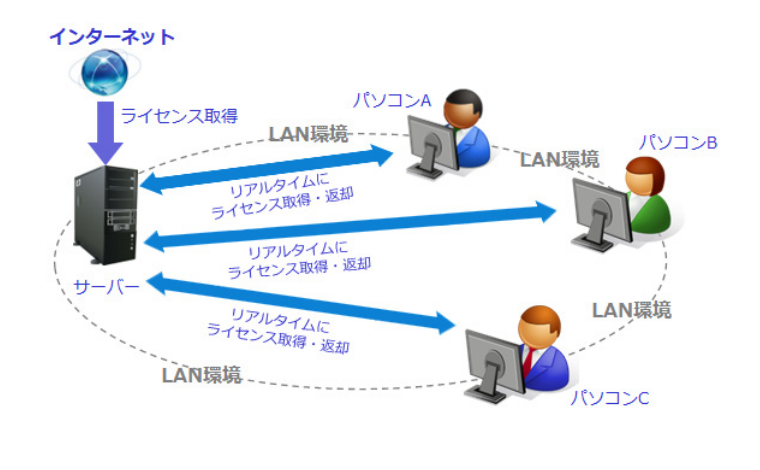

ネット認証ライヤンス (共有)

インターネットを利用したプロテクト方式です。 管理者から個別にライセンスを一定期間割り当て、 それぞれのパソコンがインターネットを経由してライセン スを取得し、単独でプログラムを起動・動作させる仕 組みです。

プログラムの終了時にライセンスを返却するかどうか 選択します。

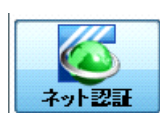

**ネット認証ライセンス証書 (共有)**

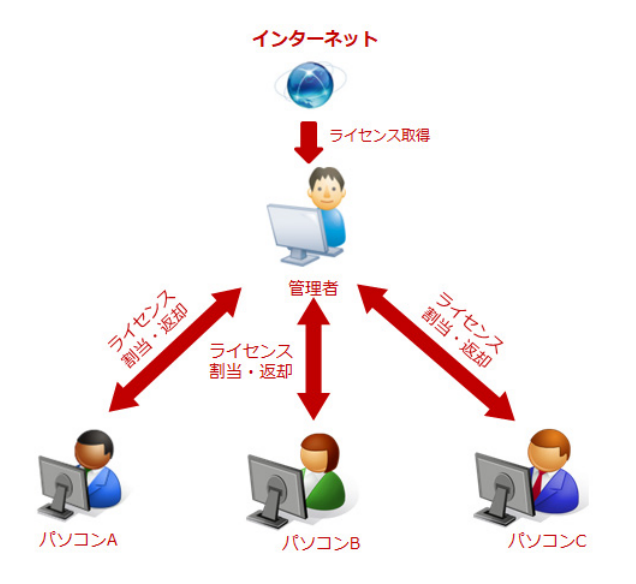

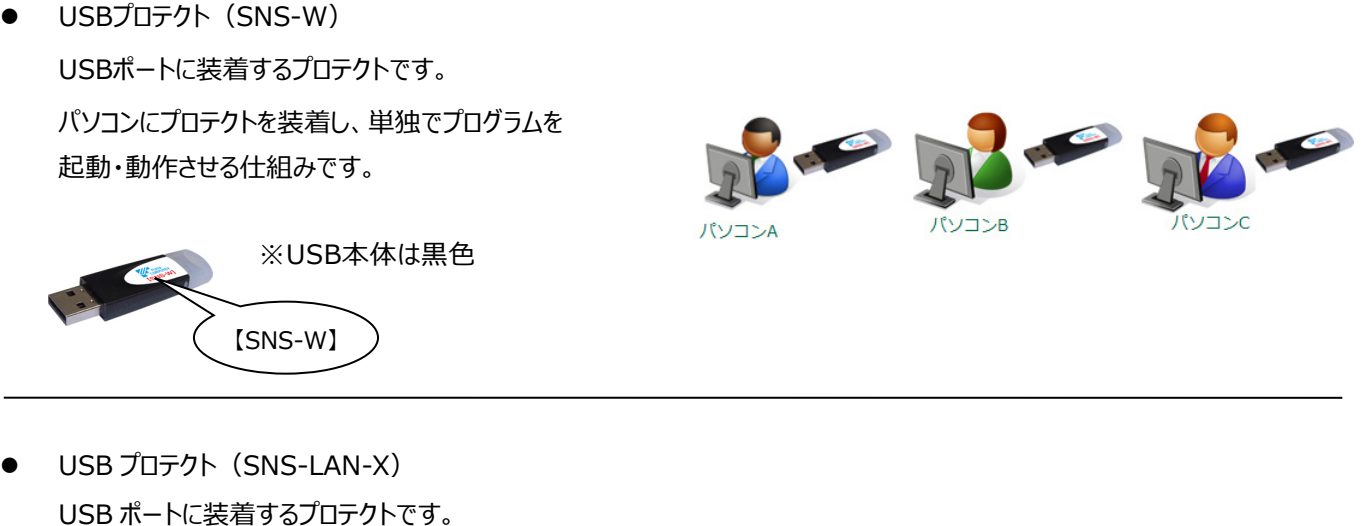

パソコンA 同一ネットワークグループ(LAN)上のサーバー にプロテクトを装着して、同一ネットワークグループ LAN環境 内のどのパソコンからもサーバーのライセンス情報を **LAN環境** リアルタイム 参照してプログラムを起動させる仕組みです。 リアルタイムに<br>イセンス取得·返却 パソコンB ※USB本体は黒色 リアルタイムに<br>ライセンス取得·返却 LAN環境 【SNS-LAN-X】 LAN環境

USBプロテクトをネット認証ライセンスに置き換えると、パソコンにUSBプロテクトを装着することが、ネット認証ライセンスでプロダ クトID (ライセンス) を「認証」することです。また、USBプロテクトを外すことが、プロダクトID (ライセンス) を「解除」すること です。

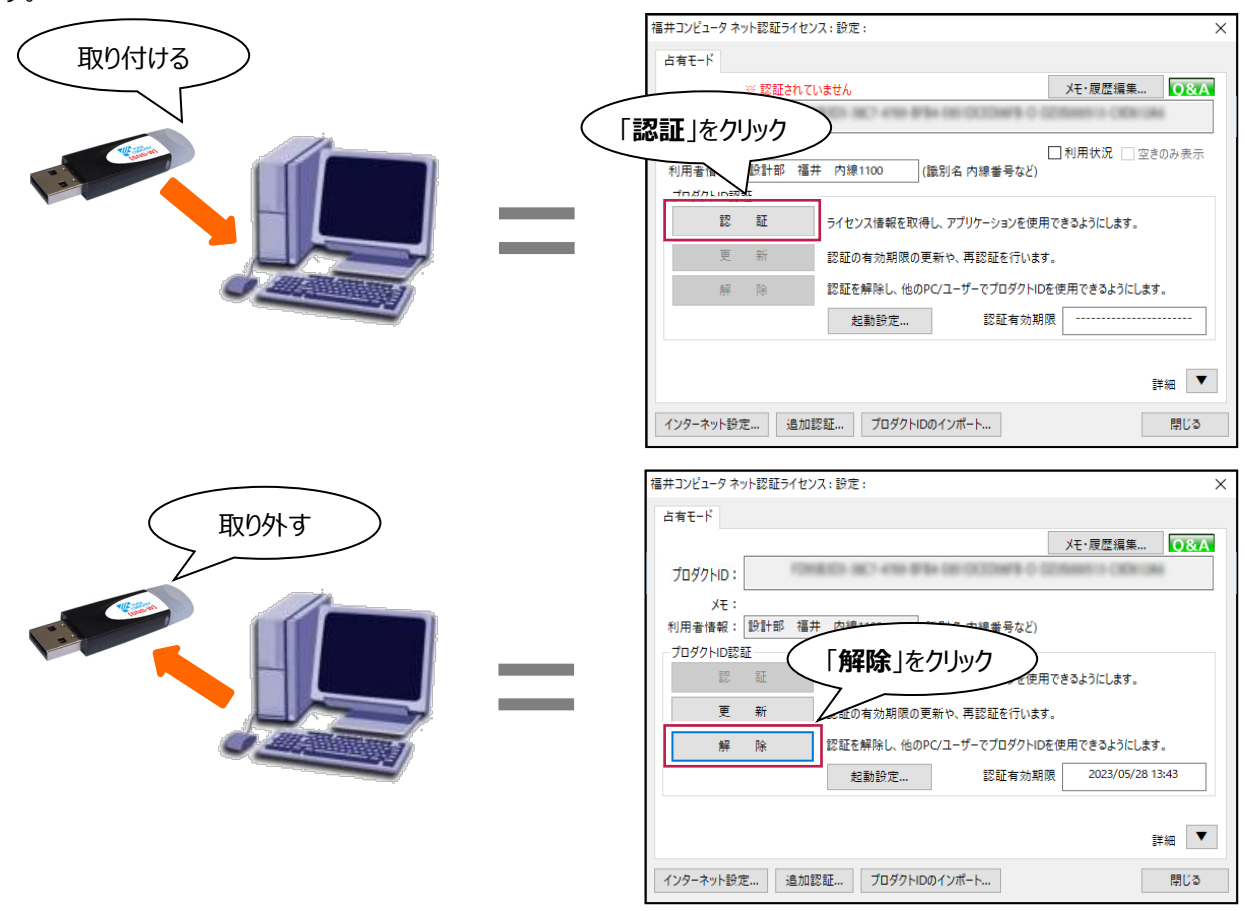

## **プロテクトの種類の確認方法**

プロテクトタイプの確認方法は以下の3種類です。

1.「お客様控(構成表)兼プロテクト装置保証書」で確認する。

2.インストール済みプログラムの「バージョン情報」で確認する。

3.FCアカウントの「ライセンス管理」で確認する。

■お客様控(構成表)兼プロテクト装置保証書

1 同梱されている 「お客様控(構成表)兼プロテクト装置保証書」の 「出荷プロテクト」の項目を確認します。

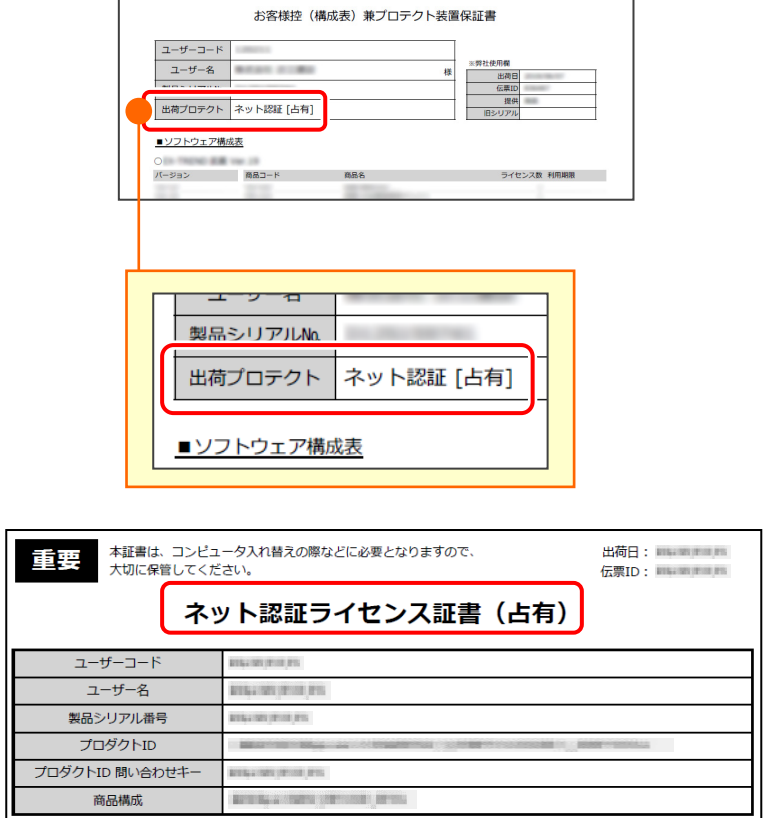

■インストール済みプログラムの「バージョン情報 」

EX-TREND 武蔵の場合

同梱されている

を用意します。

**1 [EX-TREND 武蔵 インデックス]を** ダブルクリックします。

<sup>2</sup> 出荷プロテクトが「ネット認証ライセンス」の場合

「ネット認証ライセンス証書(占有)」 「ネット認証ライセンス証書 (共有) | 「ネット認証ライセンス証書(LAN)」

 $\bigcirc$  [ヘルプ] – [バージョン情報] をクリックします。

以下のプログラムも同様の方法で確認可能です。 ・電子納品ツール ・TREND写真管理 ・黒板作成・連携ツール

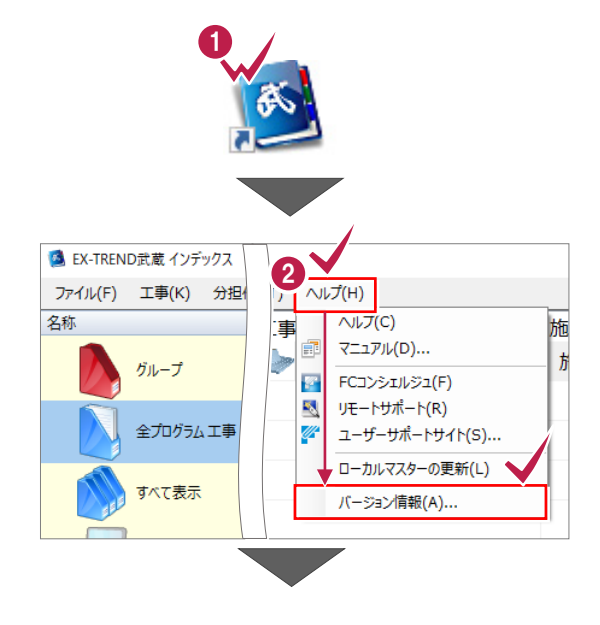

- ユーザーID の欄を確認します。
- ネット認証ライセンスの場合
	- ·ユーザーID (製品シリアル No)の 頭文字が「D」 ・有効期限に「占有」「LAN」「共有」のいずれかの 種類が記載

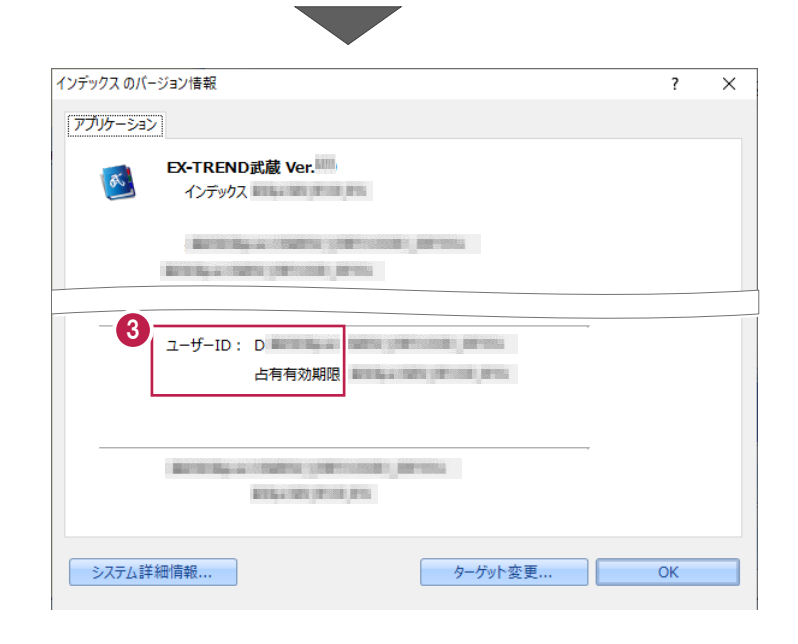

- USBプロテクト (SNS-W) の場合
	- ·ユーザーID (製品シリアル No)の 頭文字が「W」

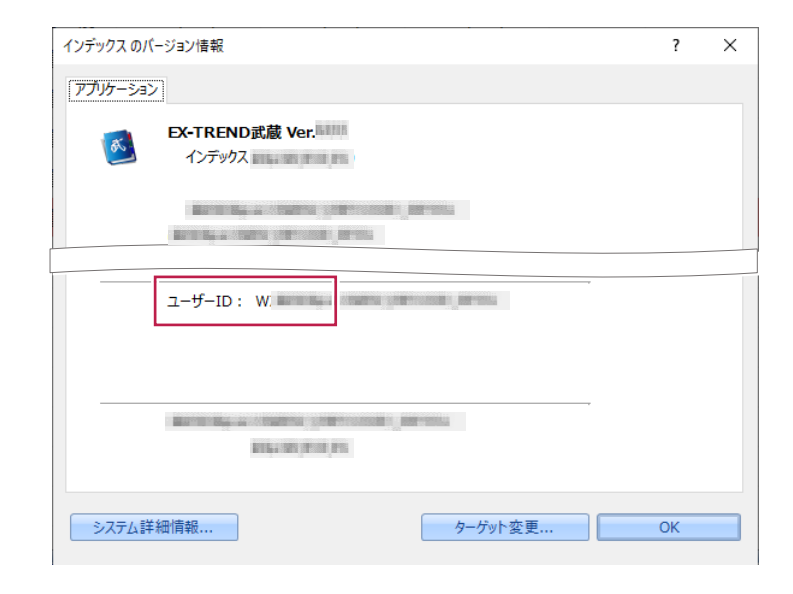

■ USB プロテクト (SNS-LAN-X) の場合 ·ユーザーID (製品シリアル No)の 頭文字が「X」

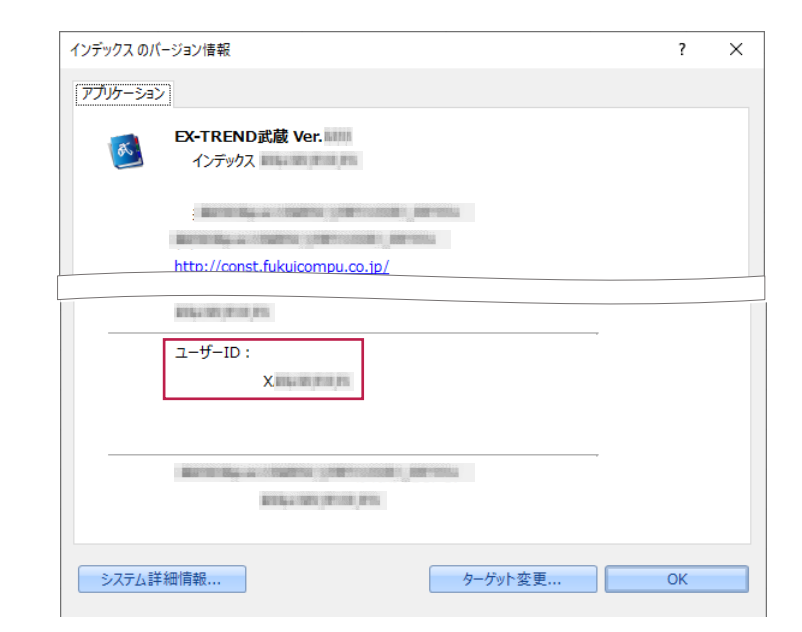

- TREND-ONE の場合
- **1** [TREND-ONE 現場管理]、 もしくは [TREND-ONE プログラム] を ダブルクリックします。

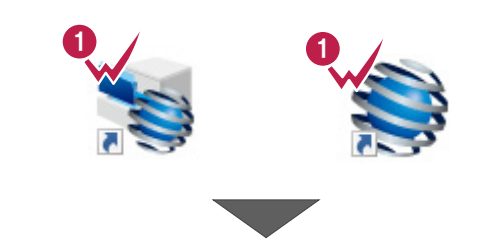

◆ 画面右上の「?」マークをクリックして [バージョン情報]をクリックします。

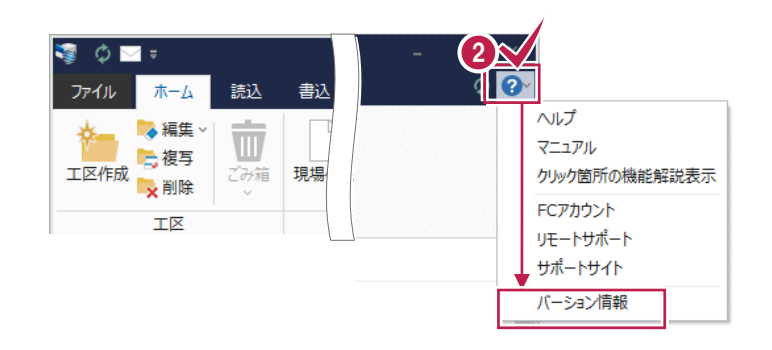

#### ユーザーID の欄を確認します。

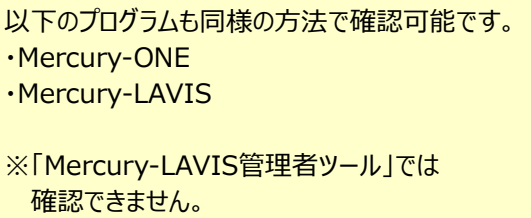

※Mercury-LAVISは画面右下に「?」マークが あります。

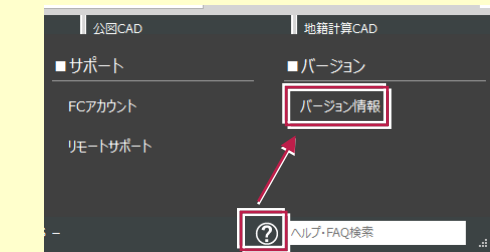

- ネット認証ライセンスの場合
	- ·ユーザーID (製品シリアル No)の 頭文字が「D」
	- ・有効期限に「占有」「LAN」「共有」のいずれか 種類が記載
- USBプロテクト (SNS-W) の場合
	- ·ユーザーID (製品シリアル No)の 頭文字が「W」
- USBプロテクト (SNS-LAN-X) の場合 ·ユーザーID (製品シリアル No)の 頭文字が「X」

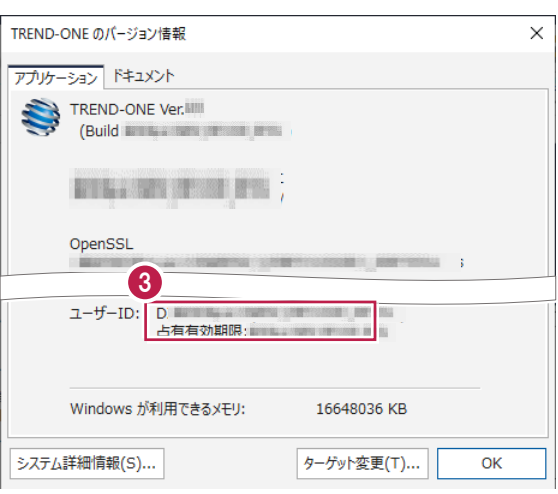

- TREND-POINT の場合
- **1 [TREND-POINT] をダブルクリックします。**

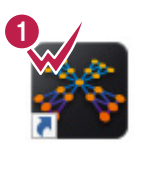

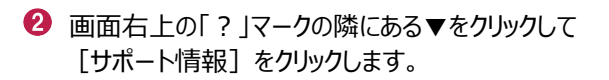

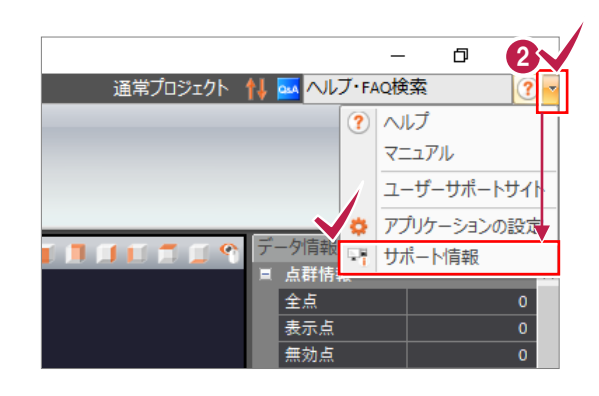

ユーザーID の欄を確認します。

- ネット認証ライセンスの場合
	- ·ユーザーID (製品シリアル No)の 頭文字が「D」 ・有効期限に「占有」「LAN」「共有」のいずれか 種類が記載
- USBプロテクト (SNS-W) の場合 ·ユーザーID (製品シリアル No)の 頭文字が「W」
- USB プロテクト (SNS-LAN-X) の場合 ·ユーザーID (製品シリアル No)の 頭文字が「X」

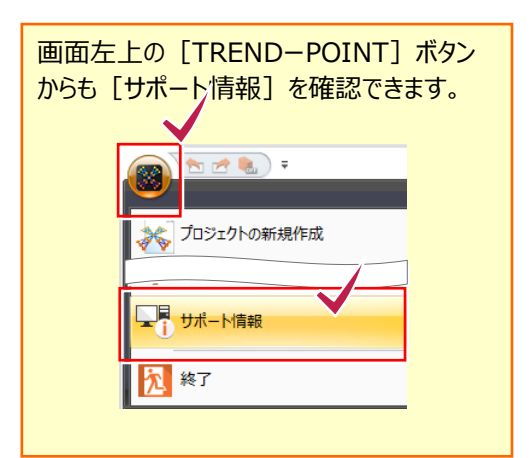

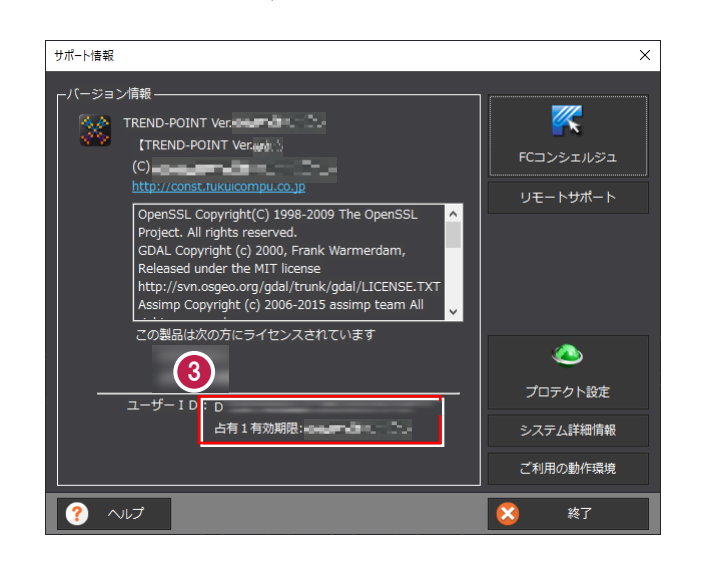

- TREND-CORE の場合
- **1 [TREND-CORE] をダブルクリックします。**
- 2 画面左上の「TREND-CORE]をクリックし、 [TREND-CORE のオプション]をクリックします。

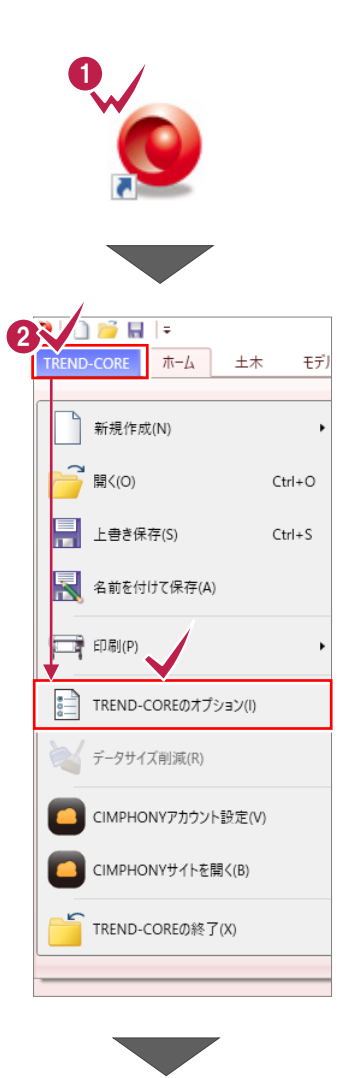

- 6 [リソース] をクリックし、プロテクト情報のユーザー ID の欄を確認します。
- ネット認証ライセンスの場合
	- ·ユーザーID (製品シリアル No)の 頭文字が「D」 ・有効期限に「占有」「LAN」「共有」のいずれか 種類が記載
- USBプロテクト (SNS-W) の場合
	- ·ユーザーID (製品シリアル No)の 頭文字が「W」
- USB プロテクト (SNS-LAN-X) の場合 ·ユーザーID (製品シリアル No)の 頭文字が「X」

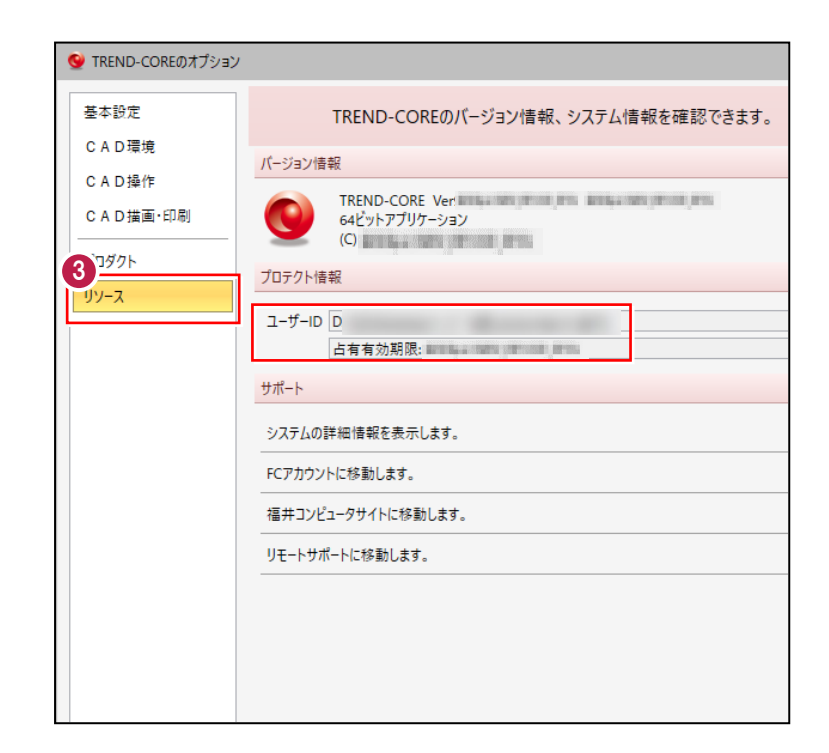

- TREND-FIELD の場合
- **1 [TREND-FIELD プログラム] をダブルクリック** します。

[TREND-FIELD バインダー]をダブルクリックした 場合は、画面上部にメニュータブがあるため、 [ヘルプ] - [バージョン情報]で確認可能です。

2 画面左下の [メニュー] – [ヘルプ] – [バージョン情報] を クリックします。

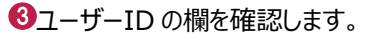

- ネット認証ライセンスの場合
	- ·ユーザーID (製品シリアル No)の 頭文字が「D」 ・有効期限に「占有」「LAN」「共有」のいずれか 種類が記載
- USB プロテクト (SNS-W) の場合 ·ユーザーID (製品シリアル No)の 頭文字が「W」
- USBプロテクト (SNS-LAN-X) の場合
	- ·ユーザーID (製品シリアル No)の 頭文字が「X」

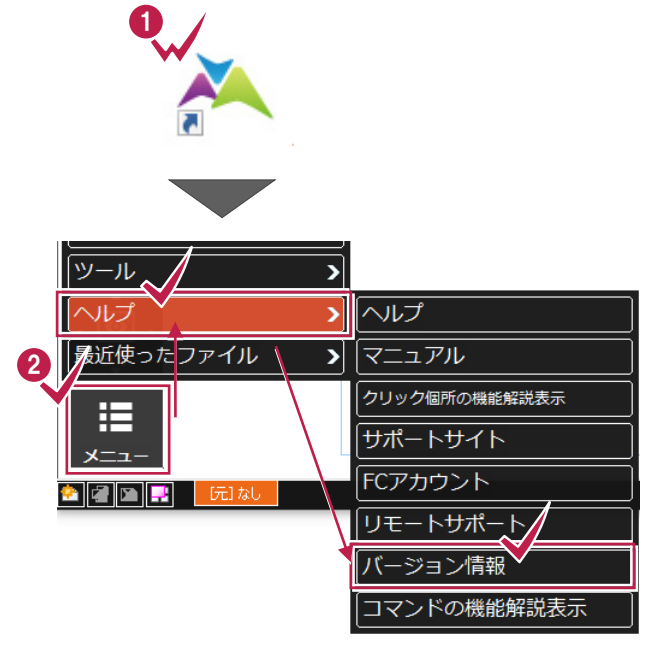

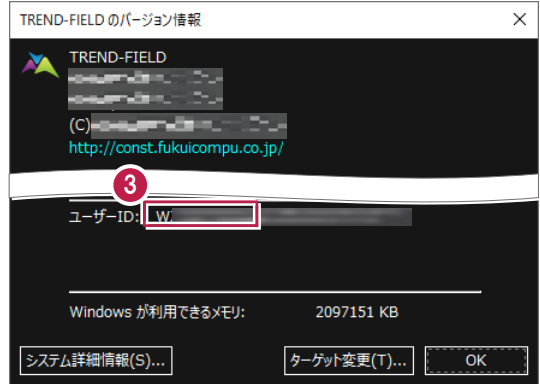

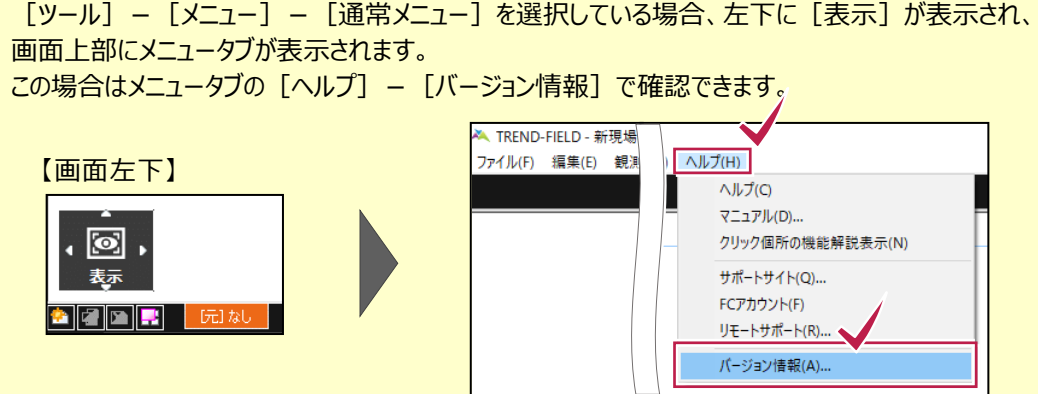

#### ● TREND REX の場合

※TREND REXは**「ネット認証ライセンス(占有)」** にのみ対応しています。

- **TREND REX をダブルクリックします。**
- 2 画面右上の [設定] - [サポート関連とバージョン情報]を クリックします。

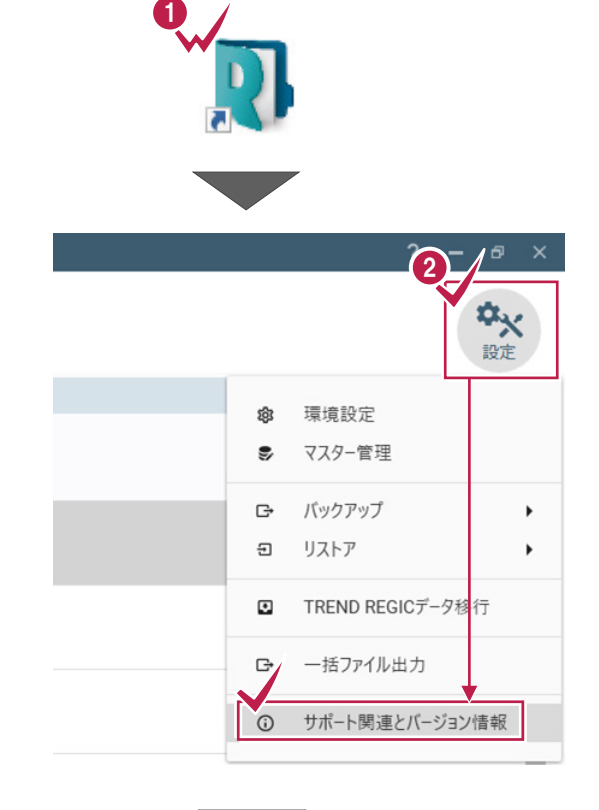

87-ザーID の欄を確認します。

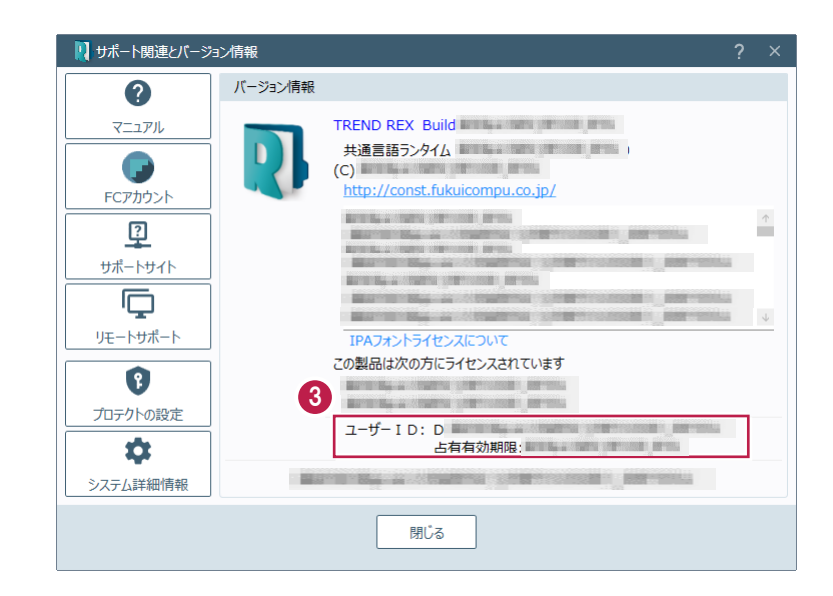

### ■FC アカウントのライセンス管理

FCアカウントの[ライセンス管理]でプロテクトの種類を確認するためには、FCアカウントの「管理者アカウント」が必要です。 現在、「利用者アカウント」のみ登録している場合は、書面にて「管理者アカウント」の申し込みをしてください。 詳細は、FCアカウントご利用案内 (<https://hd.fukuicompu.co.jp/fc-account/>) の [ご利用手順] をご確認くだ さい。

デスクトップのアイコン、または画面右下のタスクバー の通知領域のアイコンから、 [FC アカウント] を 起動します。

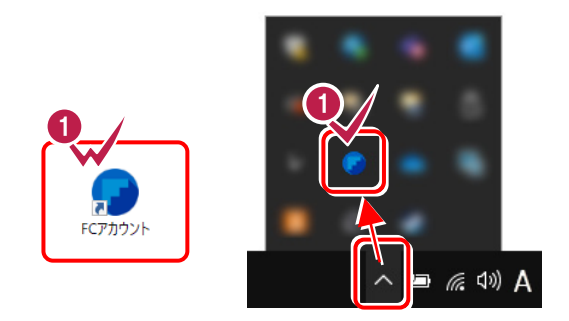

- 2 画面左側の [管理] [ライセンス管理] をクリ ックします。
- 8 プロテクトタイプの欄を確認します。

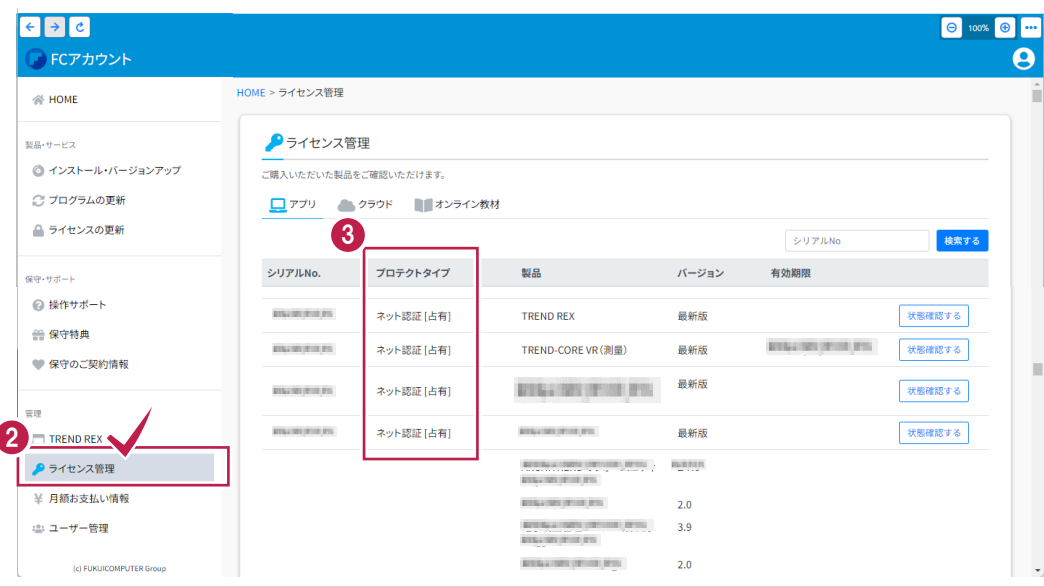